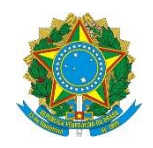

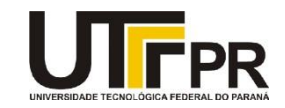

## **Programação para Dispositivos Móveis Aula 12 - Uso de Imagens no Android Exercícios**

## **Exercício 1 - Cadastro de Veículo com Imagem**

Alterar o Exercício 1 da Aula 08, adicionando na tela do aplicativo um campo para Imagem do modelo do veículo selecionado, logo após a seleção deste no Spinner.

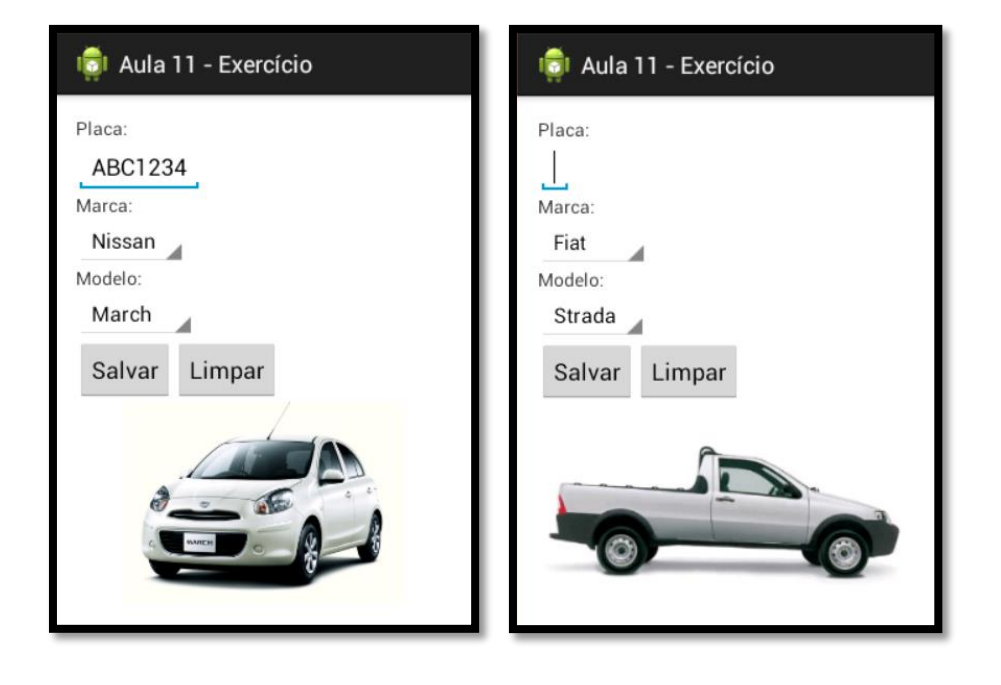

## **Exercício 2 - Cadastro de Veículo**

Ao lado da imagem adicionada, colocar um novo botão, este chamado "Ver Galeria de Imagens", que ao ser clicado deve avançar para uma nova tela com várias imagens de veículos referentes ao modelo selecionado (colocar no mínimo 3 imagens por veículo).

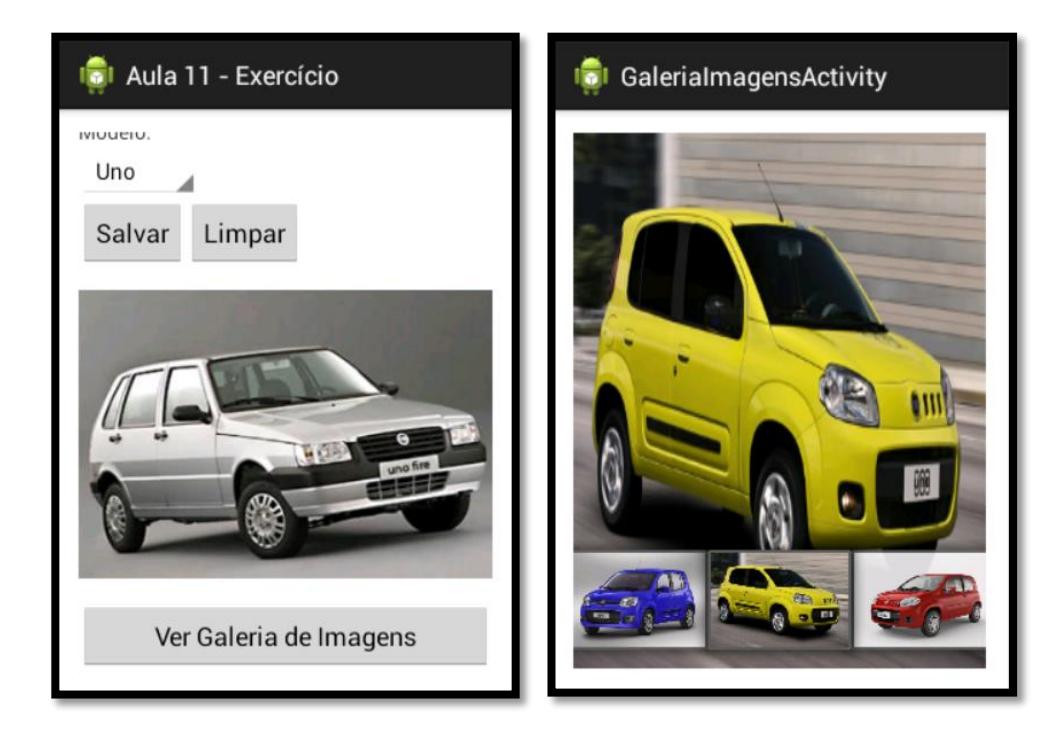